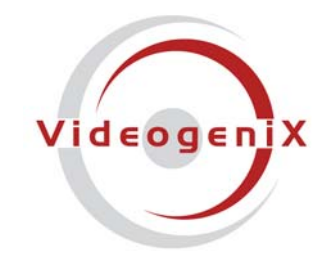

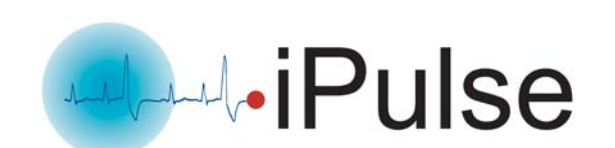

# **iPulse® Manager Software**

iPulse-IP1-STD iPulse-IP2-PoE

Software Version 1.0

© 2007 VideogeniX Corp. iPulse® Software Manual P/N: 040-00004-001

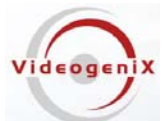

#### **NOTICE TO USERS**

© 2007 VideogeniX Corporation. All rights reserved. This manual or the software described herein, in whole or in part, may not be reproduced, translated or reduced to any machine readable from without prior written approval from VideogeniX.

VIDEOGENIX CORPORATION PROVIDES NO WARRANTY WITH REGARD TO THIS MANUAL. THE SOFTWARE OR OTHER INFORMATION CONTAINED HEREIN AND HEREBY EXPRESSLY DISCLAIMS ANY IMPLIED WARRANTIES OF MERCHANTABILITY OR FITNESS FOR ANY PARTICULAR PURPOSE WITH REGARD TO THIS MANUAL, THE SOFTWARE OR SUCH OTHER INFORMATION. IN NO EVENT SHALL VIDEOGENIX CORPORATION BE LIABLE FOR ANY INCIDENTAL, CONSEQUENTAIL OR SPECIAL DAMAGES, WHETHER BASED ON TORT, CONTRACT, OR OTHERWISE, ARISING OUT OF SOFTWARE OR OTHER INFORMATION CONTAINED HEREIN OR THE USE THEREOF.

VideogeniX Corporation reserves the right to make any modification to this manual or the information contained herein at any time without notice. The software described herein may also be governed by the terms of a separate user license agreement.

- "iPulse" and "VideogeniX" are registered trademarks of VideogeniX Corp in the United States and/or other countries
- Microsoft Windows, Internet Explorer and MS\_DOS are registered trademarks of Microsoft Corporation in the United States and/or other countries
- Adobe, Acrobat and Adobe Reader are trademarks of Adobe Systems Incorporated in the United States and/or other countries

All other company and product names are trademarks or registered trademarks of the respective companies or their respective makers.

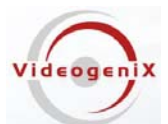

Table of Contents

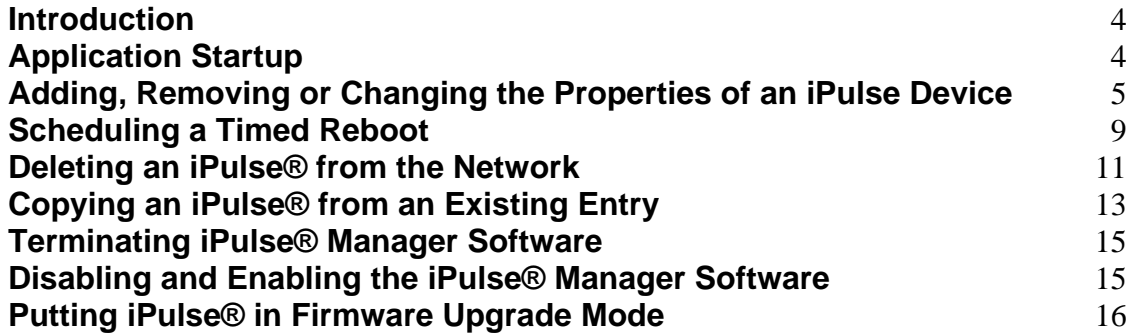

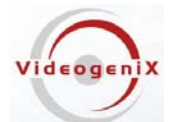

#### <span id="page-3-0"></span>**Introduction**

This document describes how to use the iPulse® Manager Software (IMS) to set up iPulse devices to automatically work on IP cameras or other such devices. The application name for the iPulse Manager Application is "iPulseConfigurator.exe"

At the time of this writing, iPulseConfigurator software has been tested on Microsoft Windows XP, Microsoft Windows XP Pro, and Microsoft Windows Vista.

#### **Application Startup**

Once the iPulse® software has been installed and the computer has been restarted, iPulse will have a windows background service that will constantly be communicating with any iPulse devices on the network. To configure the iPulse device you must launch the iPulseConfigurator.

To do this either launch the application with the starburst  $\mathbf{\ddot{X}}$  on your desktop, double click on the application from the windows "Startup, All Programs" menu "iPulseConfigurator.exe". Or double click on in Windows explorer from the installation directory:

"C:/Program Files/VideogeniX/iPulse/ipulseconfigurator.exe"

Once the iPulse® configuration application is launched it will be place in the Windows "System tray Bar" as shown below.

◇ Norton 3 ※ 回 == > → → → 5:12 PM

The "Red Starburst" in the Window's Control tray is the iPulse® Software Icon. By right clicking on the iPulse® control bar icon you will be able to move the mouse and select any of the following options:

> **Terminate Videogenix's iPulse® Configure Videogenix's iPulse® iPulse® Status Window Disable/Enable Videogenix's iPulse®**

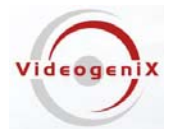

## <span id="page-4-0"></span>**Adding, Removing or Changing the Properties of an iPulse Device**

To add a new iPulse®, right click on the blinking iPulse icon on the Windows Control Tray. Select the menu item "Configure Videogenix's iPulse®", the Device Properties window below will be launched.

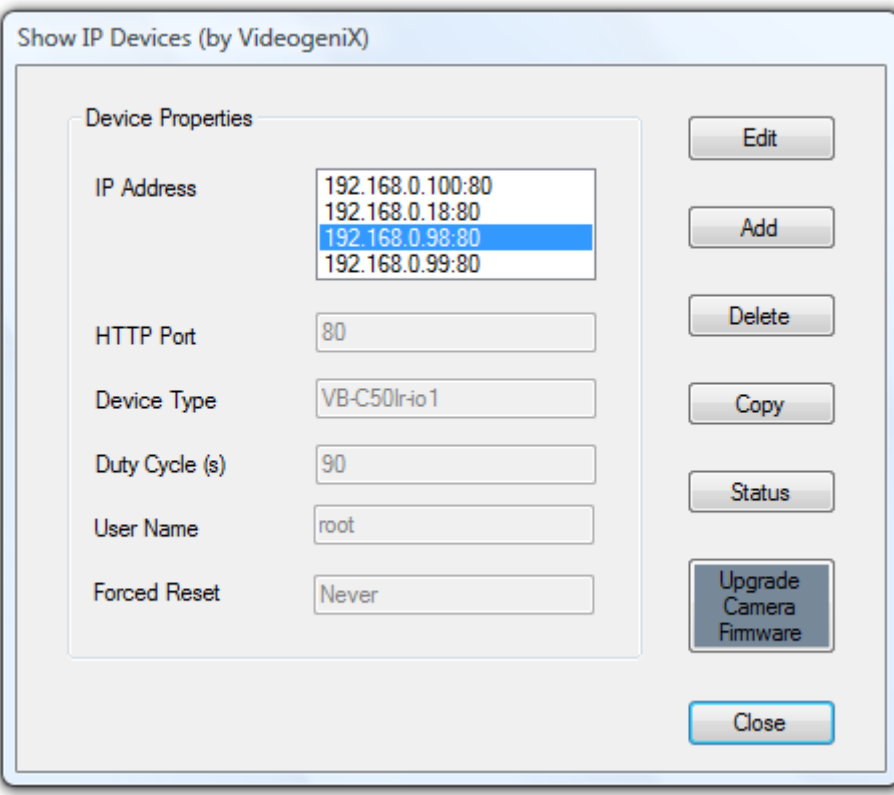

Click on the "Add" button

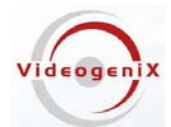

The "Add New Device" window (shown below) is launched

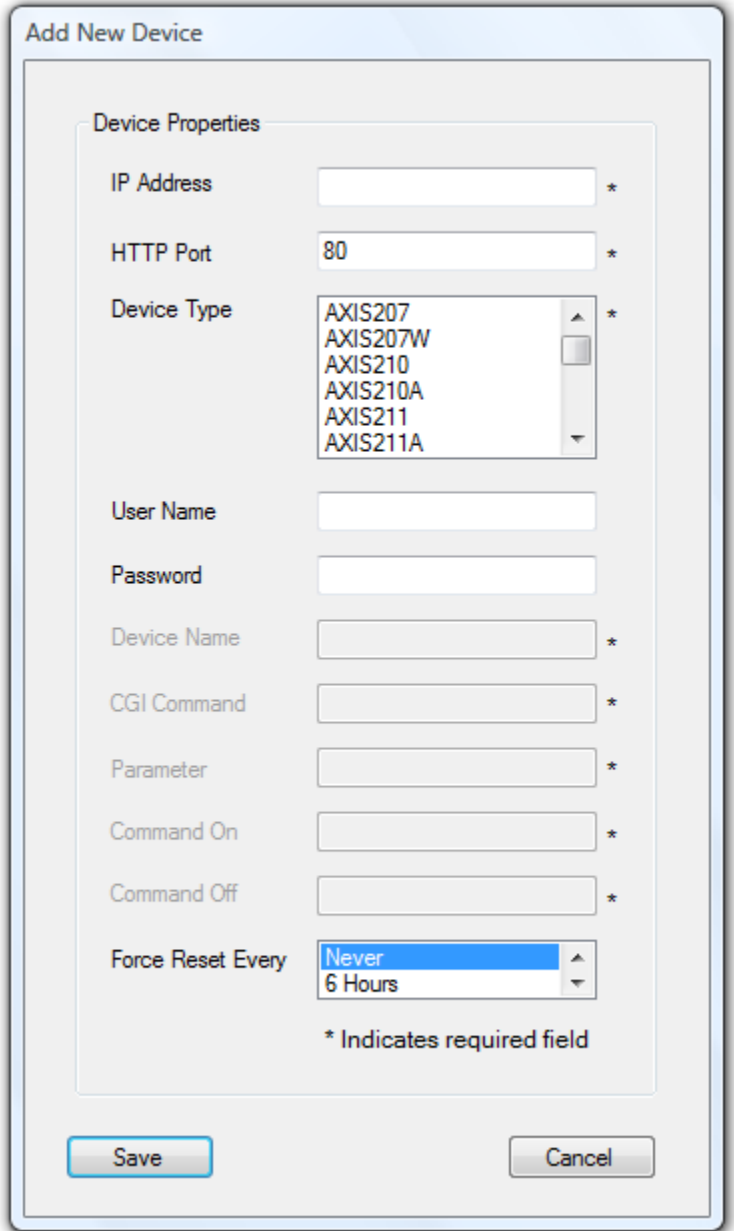

In the "IP Address" box, enter the IP Address or URL of the device where an iPulse® is attached.

In the "HTTP Port" command port box, enter the port number for that device.

In the "Device Type" box highlight the model for the device you are going to monitor. The camera type should either match the model number of the device from the manufacturer, or be the closest device model to one of the existing models in the scrolling menu. Note (if the camera type shows up in the type list then it has been tested to work with iPulse, if your device doesn't' show up you

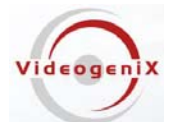

can select the "User Defined Type" option (at the bottom) and in most cases make it work by entering the correct CGI for the I/Os of your camera). Once you have verified the CGI is working on a custom device you can update the CGI table in the file

"C:/Program Files/VideogeniX/iPulse/Cameras.cfg"

And add it to the table.

If the camera is setup to require "User Names" and Passwords" for access to the camera, you should enter them in the appropriate text box at this time.

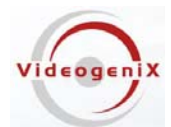

The window below shows the "Add New Device" form after data has been entered into the form

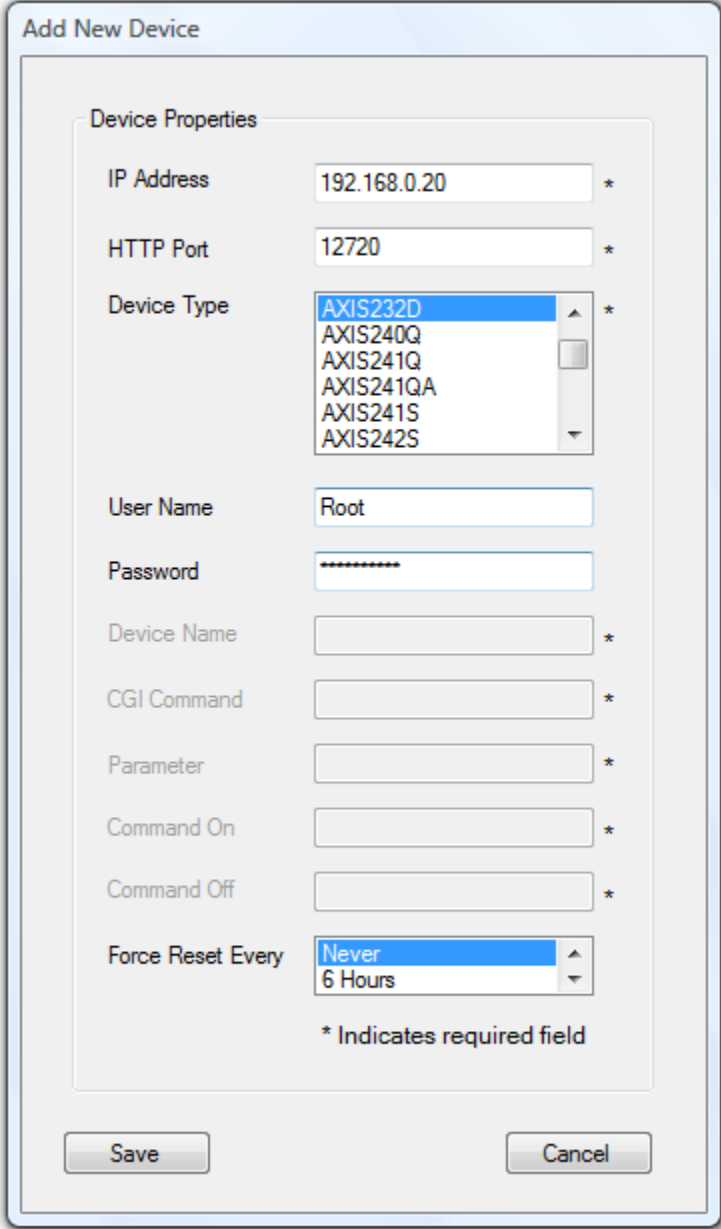

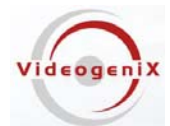

## <span id="page-8-0"></span>**Scheduling a Timed Reboot**

The iPulse Manager Software can also optionally force a regularly scheduled camera reboot (power cycle). To do this use the pull down menu and set the "Force Reset Every" to a cycle that works best with your camera or device. This will force your camera to do a complete cold start once every cycle specified. Leave the default setting on "Never" if you do not want to schedule a periodic camera reboot.

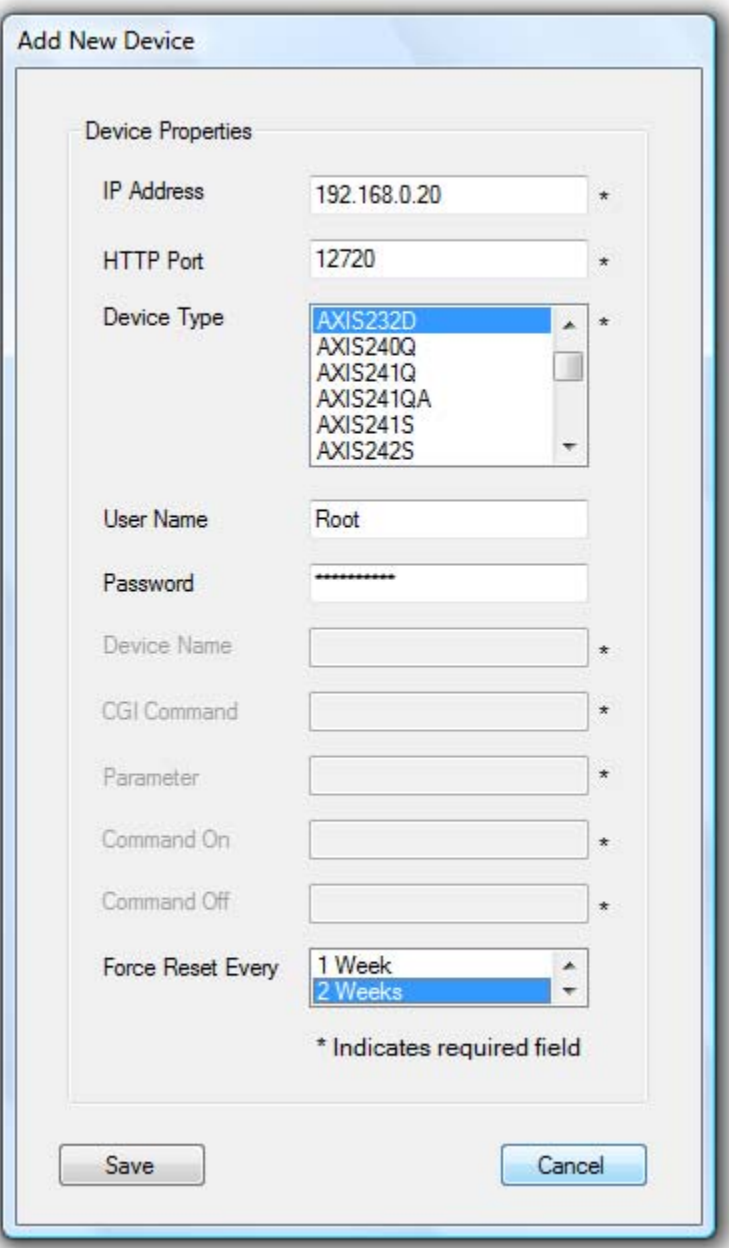

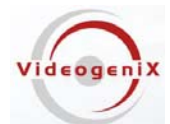

Selecting "2 Weeks" will cause the iPulse device to shutdown and reboot the camera once every two weeks regardless of any external events. This feature enables cameras on networks that have a known history of degraded operation over time to refresh themselves periodically. Effectively, this diminishes the effects of long term memory leaks or other time based degradation from affecting camera performance.

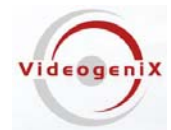

#### <span id="page-10-0"></span>**Deleting an iPulse® from the Network**

To remove a monitored device from the iPulse® application

Select the menu item "Configure Videogenix's iPulse" from the control bar menu. The device properties window below is launched.

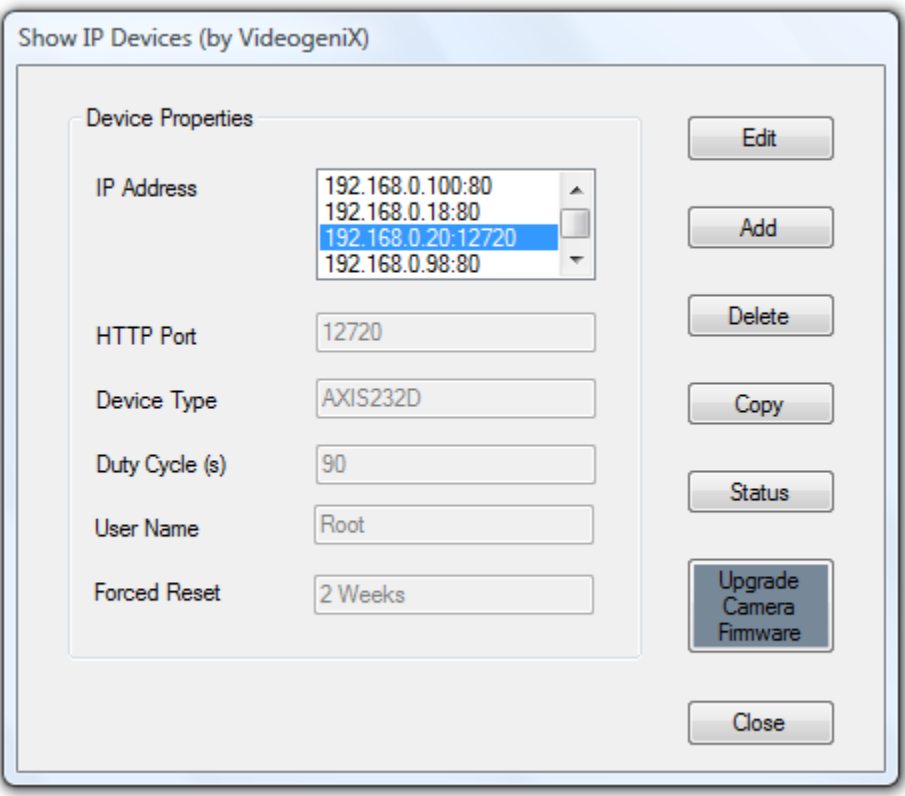

As shown above, select the IP address for the device that will no longer need an iPulse® and click the "Delete" button. This device can always be added back to the system at a later time.

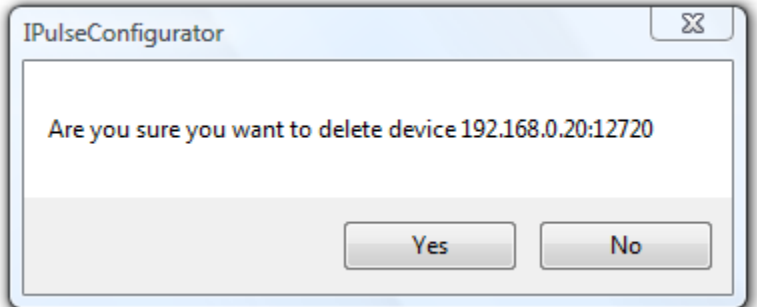

Click "Yes" to remove the device, on "No" if you decide not to delete it.

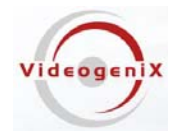

#### **Modifying an iPulse's Properties**

To edit the properties of an existing iPulse®, select the menu item "Configure Videogenix's iPulse" then select the IP address for the device that you want to modify and click the "Edit" button. The "Edit Device Parameters" window below is launched.

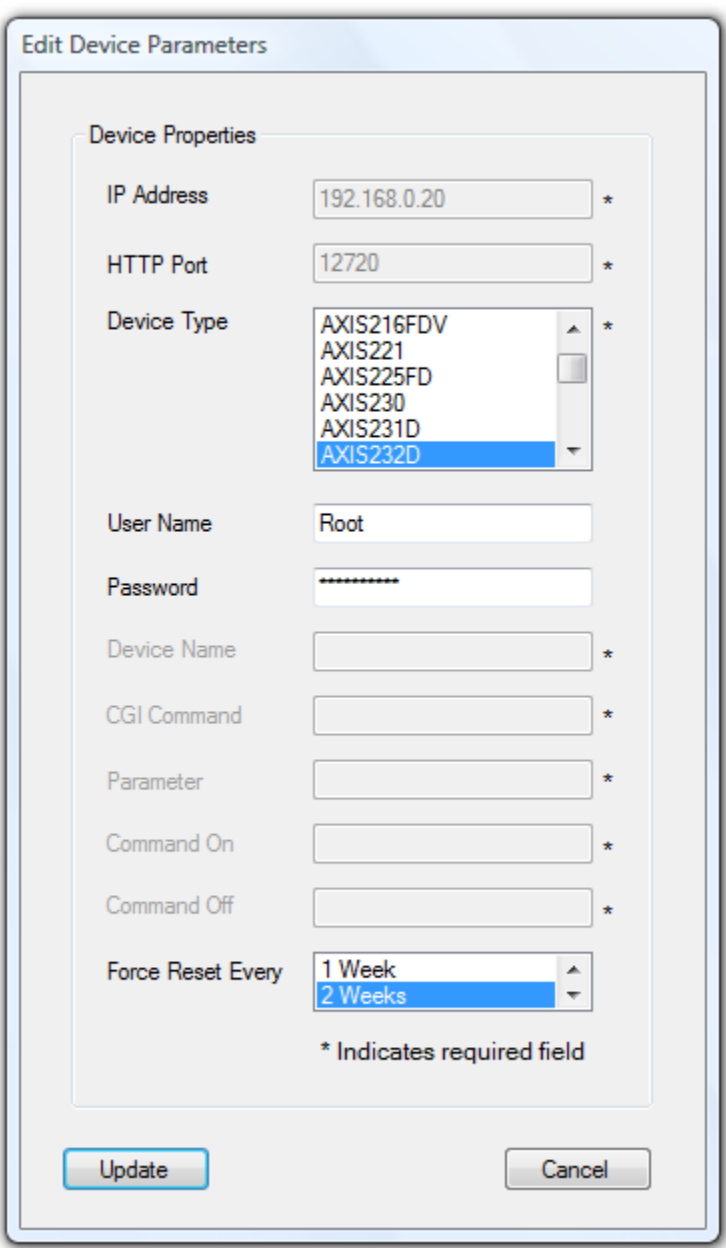

The configuration screen above enables you to make modifications. Click "Update", to save any changes or "Cancel" to exit without saving changes.

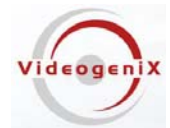

## <span id="page-12-0"></span>**Copying an iPulse® from an Existing Entry**

To save time when entering many devices with similar settings you can use the copy button from the Configuration Screen. First select the desired device, and then click the "Copy" button. The following "Copy" screen will be displayed.

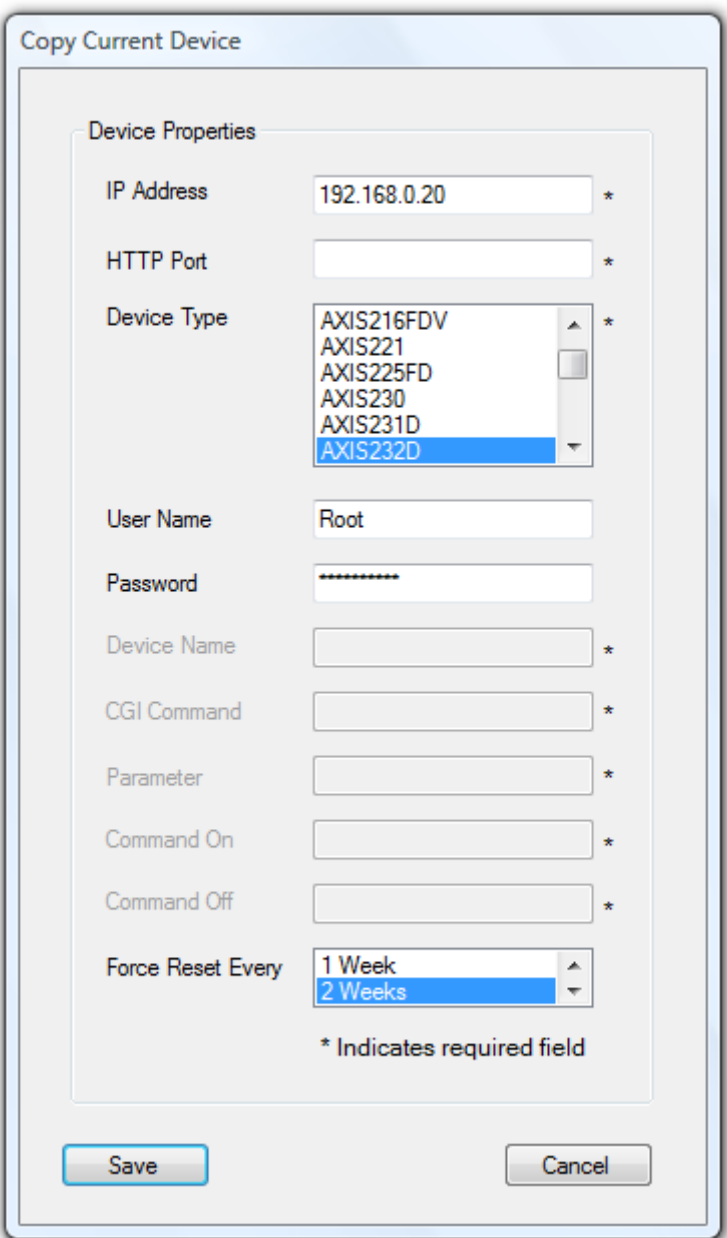

From this screen change any parameters that need to be different and click "Save". A new iPulse will now be operating in intelligent mode.

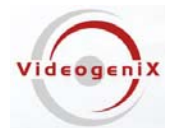

#### **Viewing the status of the iPulse® Devices**

Select the menu item "Configure Videogenix's iPulse" as detailed above, then click the "Status" Button. The iPulse® status page shown below is launched. As the iPulse Manager Software communicates with each remote iPulse® device you will see the "Set" boxes alternate from yellow to black (see both windows below)

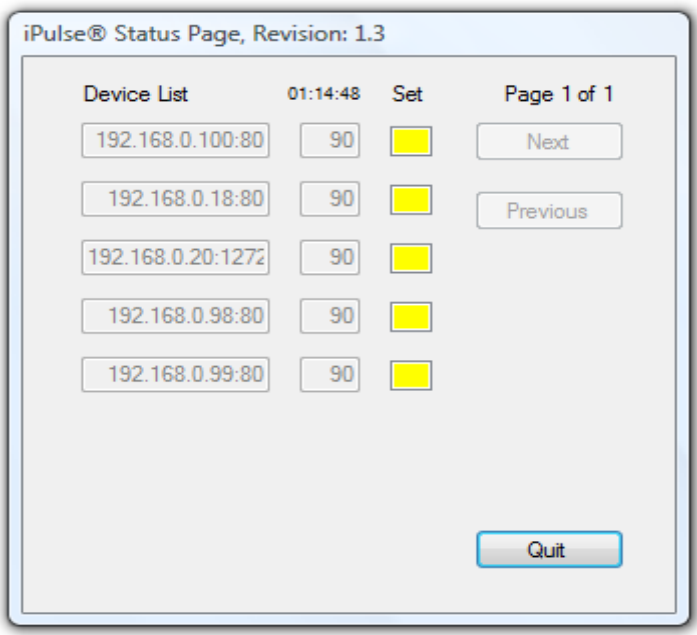

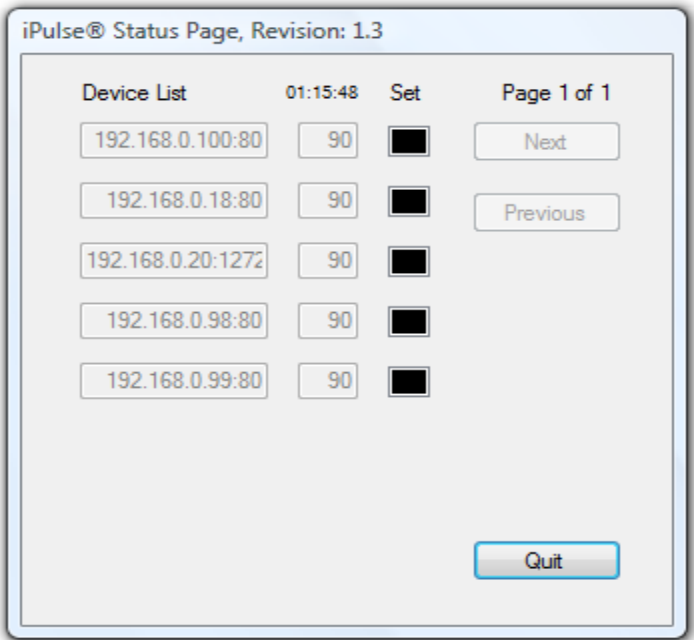

LEDs on iPulse® units will track the set boxes in the iPulse Manager Software's status page.

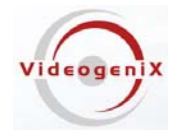

#### <span id="page-14-0"></span>**Terminating iPulse® Manager Software**

There will be an Icon on Windows control tray (lower right hand corner) This is the iPulse Manager Software notification Icon.

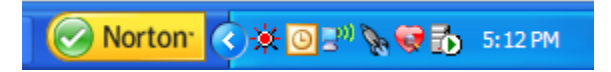

Right click on the iPulse Icon and select the menu item "Terminate VideogeniX iPulse®". The IPulse Manager software is terminated but can easily be restarted by re-launching the application as described in the Application Startup Section in the beginning of this document.

#### **Disabling and Enabling the iPulse® Manager Software**

Disabling iPulse devices without terminating the application

The iPulse operation icon (red starburst) will blink constantly at a 1 second duty cycle when it is enabled. If you wish to temporarily disable communication to all iPulse devices, right click on the blinking icon and select "Disable Videogenix's iPulse®". The icon will go solid and the iPulse Manager Software will stop trying to communicate with remote iPulse devices. This also means that any remote iPulse devices will be sensing communication failures and will attempt to reboot their client cameras.

Enabling all iPulse® devices simultaneously.

If the iPulse Software Manager's red starburst is not blinking than the iPulse software is disabled. To enable the software to communicate with the remote iPulse devices, right click on the solid icon. Then select the menu item "Enable Videogenix's iPulse®". The icon should start blinking at about a 1 second duty cycle which indicates the software is communicating with the iPulse devices.

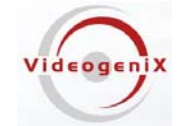

#### <span id="page-15-0"></span>**Putting iPulse® in Firmware Upgrade Mode**

In order to upgrade firmware on a camera that iPulse is protecting, the iPulse device must be temporarily disabled. The "Upgrade Camera Firmware" button on the main configuration screen will enable this automatically. To upgrade a camera's firmware and prevent the iPulse from cycling power during the time the camera is being upgraded use the following procedure.

From the main camera configuration screen select the IP address of the camera you would like to upgrade. The button for that camera will go Grey as shown below.

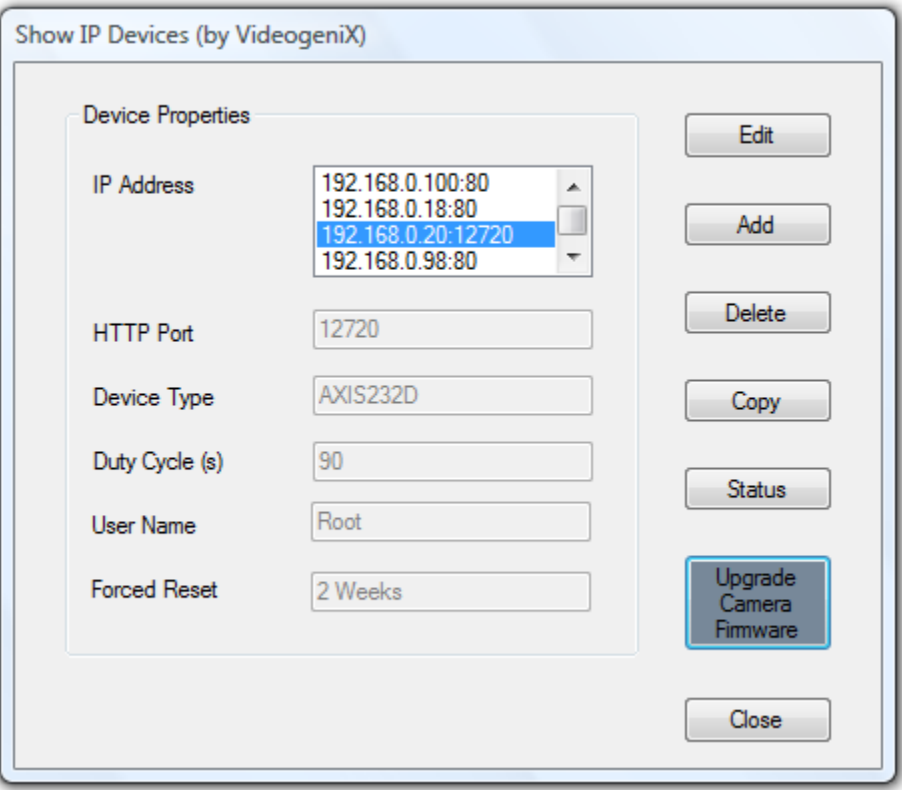

Next, click on the dark gray button that says "Upgrade Camera Firmware". The warning message below will be displayed click "OK" to continue".

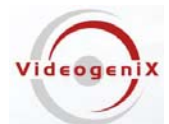

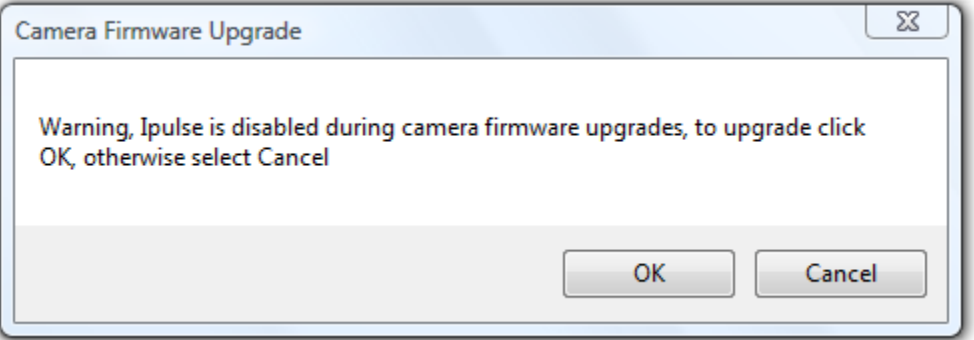

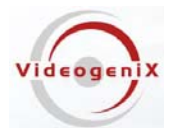

The directions for downloading new firmware will follow click "OK" again to proceed

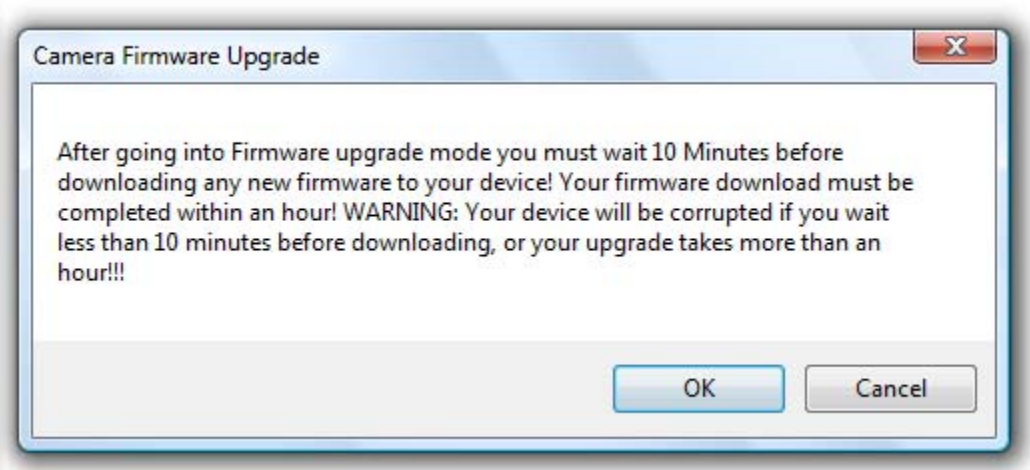

Once you click "OK" to the above message, the "Upgrade Camera Firmware Button" turns red and changes to "Pre-upgrade Countdown HH:SS: MM". An 11 minute countdown period begins. You **MUST NOT** upgrade your camera's firmware during this 10 minute period. During this period, iPulse® resets your device so it is in a clean state and then will temporarily hibernate and stop resetting the device for a 1 hour period. During that 1 hour period you should upgrade the firmware.

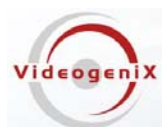

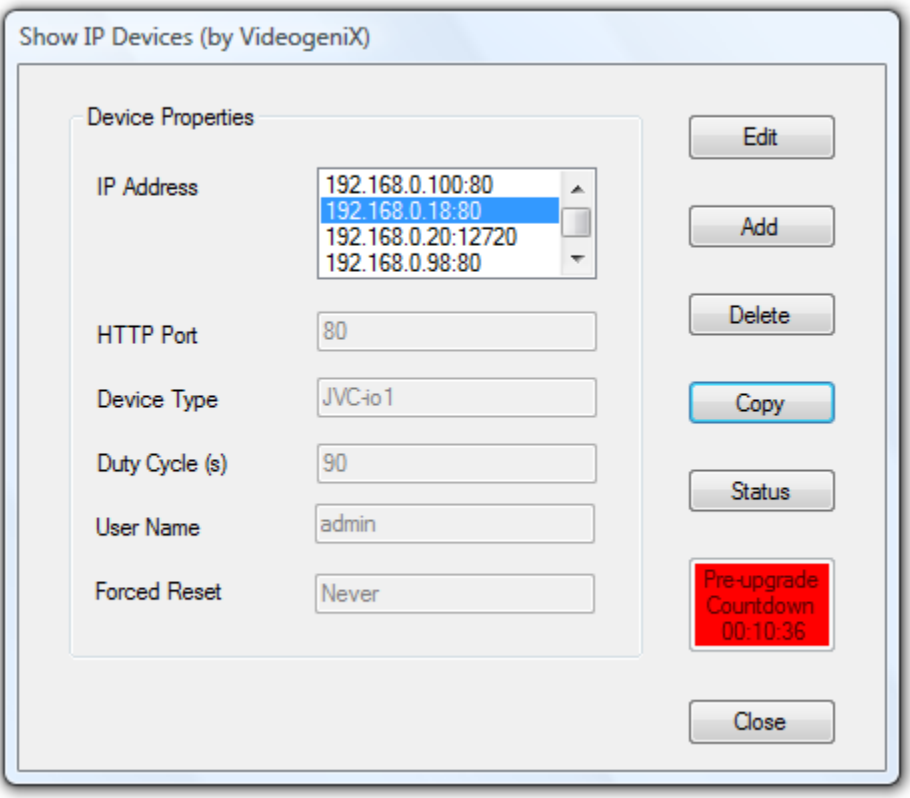

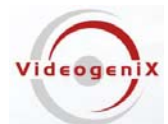

After the 11 minute pre-upgrade period elapses iPulse® goes into a hibernation state and discontinues resetting the camera even if the device stops working during the upgrade period. The "RED" button shown above will now start to flash "RED" and "YELLOW" for a 1 hour upgrade period and the message changes to "Upgrade Time HH:MM:SS as shown in the screen shots below. During this period you can download new firmware to your device without risking a power cycle during firmware upgrade. Once the one hour upgrade period expires, iPulse goes back into normal device protection mode. Make sure you do not wait till the last few minutes of the upgrade period to download firmware. Downloading must complete before the download time expires.

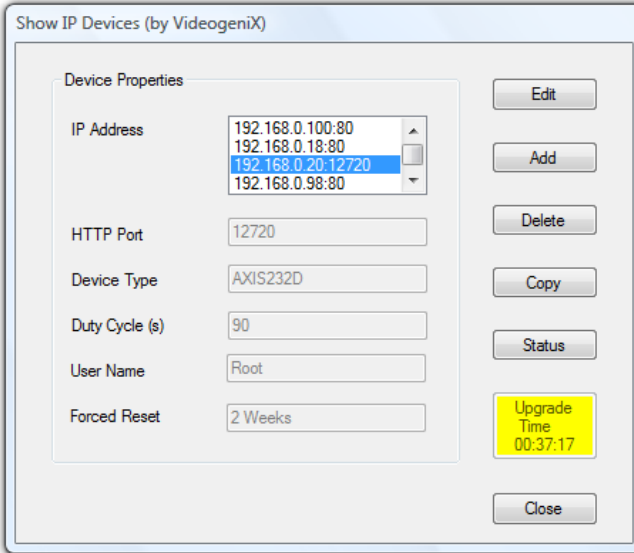

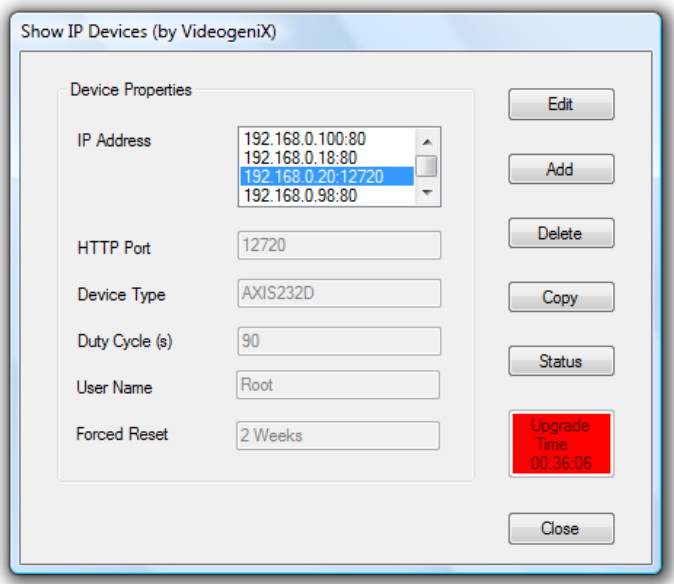